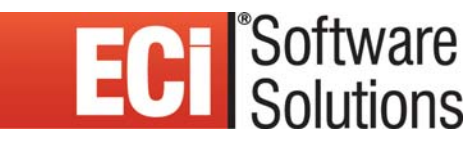

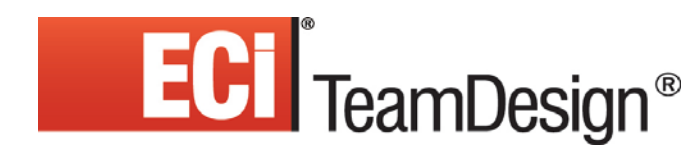

**June 2010, Rev.**

## Contents

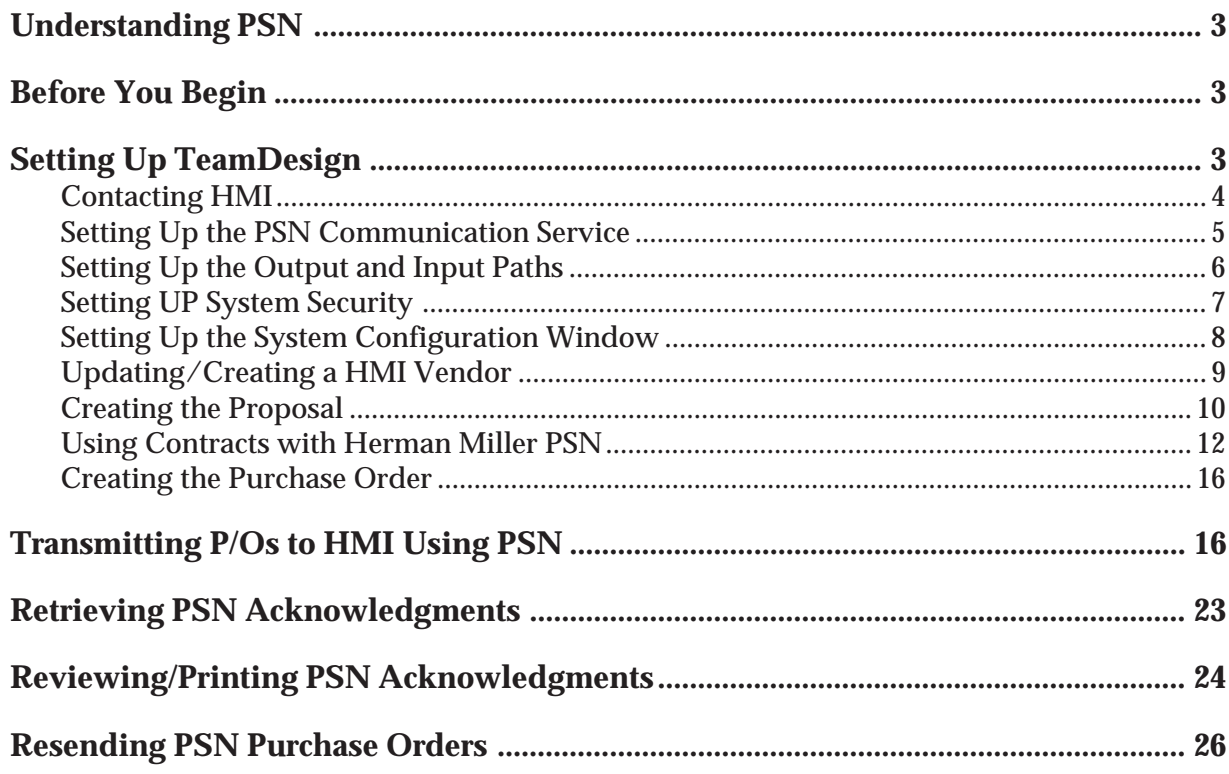

# Understanding PSN

Private Supply Network (PSN) opens a new world of interactive possibilities. It connects dealers to trading partners via the Internet. You can use PSN to transmit purchase orders and receive acknowledgments from vendors. The always-on connection is both fast and reliable. What's more — PSN is free. There are no setup fees or transaction charges.

Not only is PSN free, it's easy, too. Just load the latest software, set up a few identifiers, passwords and go. Once you've set up your system for PSN, it's invisible. There is no learning curve, no instructions to follow — just process purchase orders using the Transmit Purchase Order via PSN window and let the software take care of the rest.

# Before You Begin

Install the following, using the appropriate software instructions:

- **•** ADS Version 8.10.27 or greater.
- **•** Software version 15 or greater TeamDesign.
- Install the latest PSN Communication Service, which can be found on your TeamDesign CD. You can also visit http:// www.ecisolutions.com/customers/teamdesign/psnform.htm for installation documentation.
- Sign up for ECi PSN. If you are not currently using the ECi PSN, you can you can set up an account using the online form on the Starting a New PSN Account page at http:// www.ecisolutions.com/customers/teamdesign/td\_psn.htm#tab1. If you are already using the ECi PSN, you can simply add *TeamDesign* to your existing PSN account by following the setup instructions in this handout.

# Setting Up TeamDesign

Setting up to transmit purchase orders to HMI using PSN involves:

- **1** Contacting HMI.
- **2** Setting up the PSN Communication Service.
- **3** Setting up the input and output paths in the PSN Setup window.
- **4** Setting up system security in the PSN Access tab.

**Note:** *You must sign up for PSN before performing the steps in this handout*. Once you sign up for PSN, *do not* perform these steps until you have executed the steps listed in the handout *Phase I: Setting Up PSN.* This handout is available at http://www.ecisolutions.com/customers/teamdesign/ td\_psn.htm#tab1.

- **5** Setting up the PSN Comm tab in the System Configuration window.
- **6** Updating/Creating an HMI vendor in the Vendor Profile Internal Usage tab.
- **7** Creating the proposal.
- **8** Using contracts with HMI.
- **9** Creating the purchase order.

## Contacting HMI

Contact HMI to receive details for your HMI accounts:

- Your Dealer Login ID and Password.
- Your account numbers. (You may have several different account numbers if you have separate physical locations or if you offer different contract levels.) You need these numbers to set up your PSN communication options.
- HMI contract numbers. (In TeamDesign*,* the HMI contract numbers can be stored in the Customer Contract Prices table. They can be entered in the Proposal Profile Purchase Orders tab or set in the PSN Transmission screen. For more details, refer to the heading **Using Contracts with Herman Miller PSN**.)
- The Herman Miller Kiosk Order Manager has a setting labeled Allow Duplicate PO Numbers. We suggest this box be left blank. Please contact Herman Miller directly with any questions.

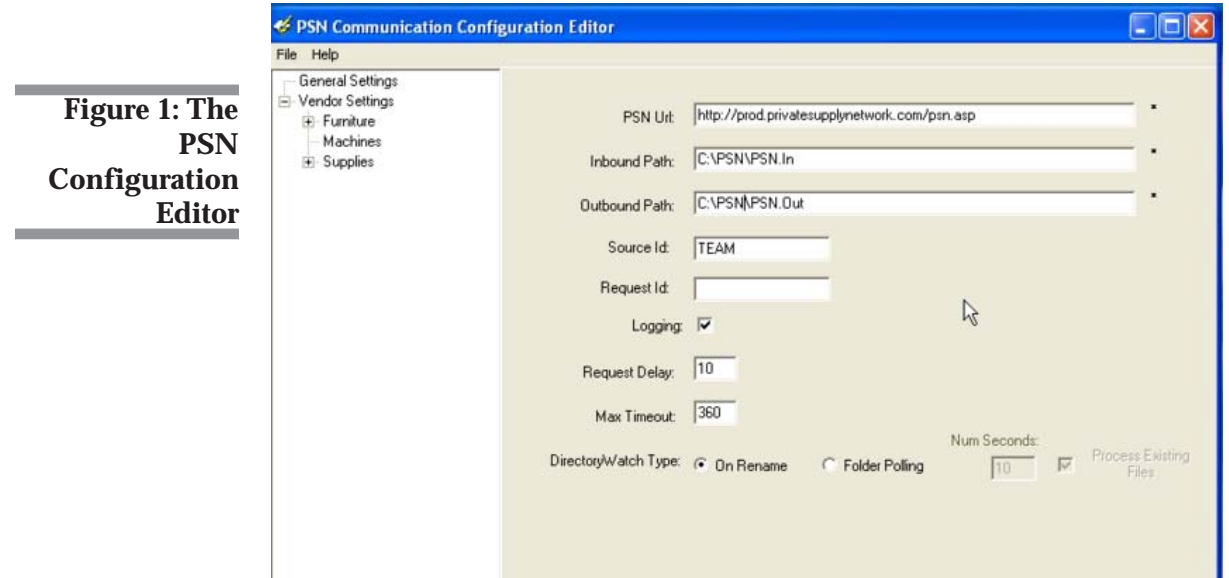

## Setting Up the PSN Communication Service

- **1** Use Windows Explorer to browse to Program Files, eCommerce Industries Inc, PSN Communication Service.
- **Note:** You must install the PSN Communication Service first. For more information, see http://www.ecisolutions.com/customers/ teamdesign/td\_psn.htm#tab1 for installation documentation.
- **2** Click PSNCSConfigEditor.exe.
- **3** The PSN Communication Configuration Editor opens, as shown in Figure 1.
- **4** In the PSN URL box, verify that the correct URL is listed. Update if necessary.
- **5** Enter the inbound and outbound paths for PSN in the Inbound Path and Outbound Path boxes. Record the paths for later use.

The output and input paths you specify must be on a network drive. We suggest you use drive T.

**Inbound Path:** Use this box to enter the path where your inbound temporary files are stored. We recommend you use the path T:\PSNIN.

**Output Path:** Use this box to enter the path where your outbound temporary files are stored. These files are small and are deleted when the P/ O is transmitted. We recommend you use the path T:\PSNOUT.

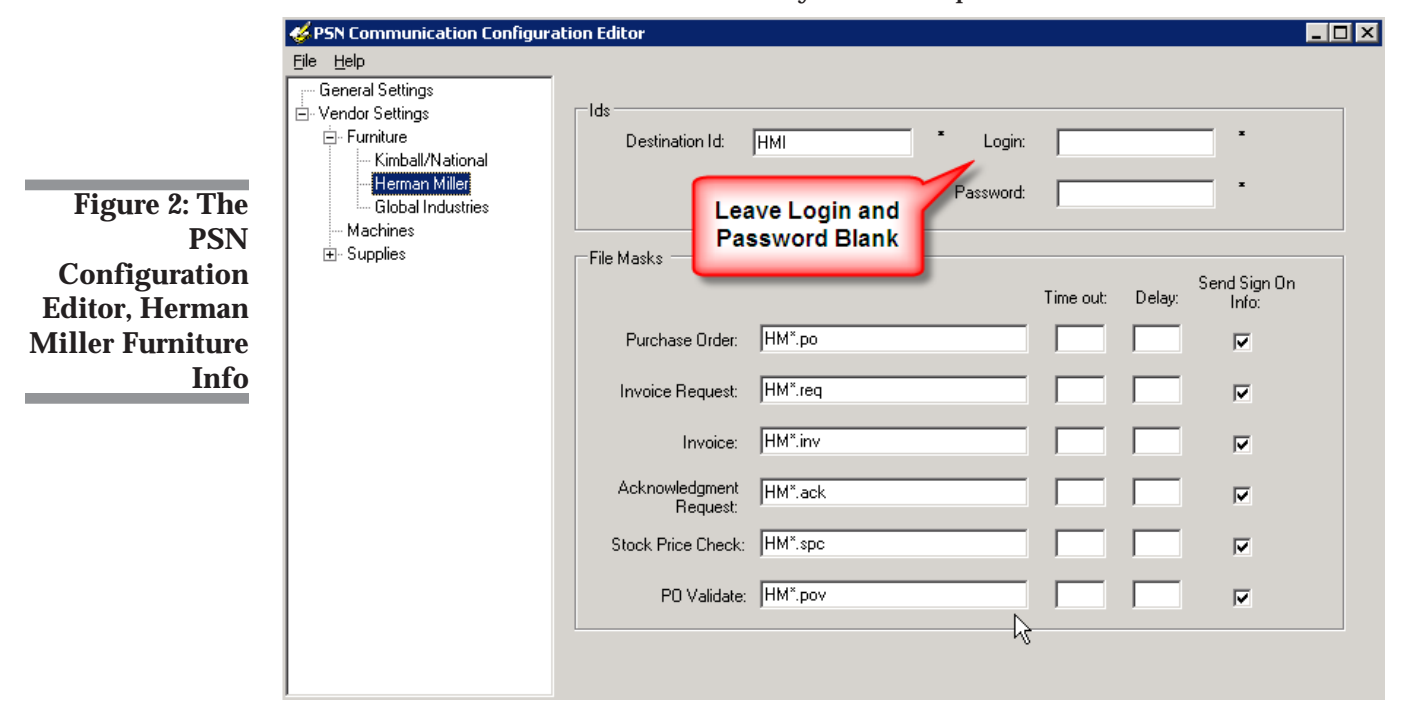

**6** Click Vendor Settings in the menu on the left of the window. Then, click Furniture and select Herman Miller to access Herman Miller settings. Leave the Login ID and Password boxes blank. See Figure 2.

**Note:** If Herman Miller is not shown in the Furniture list, install the latest PSN Communication Service.

**7** In the File drop down menu, click Save. Then, at the prompt, click Yes to restart the service.

## Setting Up the Output and Input Paths

Once you have contacted HMI, set up your output and input paths.

**Note:** You only need to complete this step the first time you use PSN.

The output and input paths you specify must be on a network drive. We suggest you use drive T.

- **1** From the TeamDesign menu, click System, SetUp, PSN Configuration.
- **2** The PSN Configuration dialog box opens. See Figure 3. In the Full Output Path and Full Input Path boxes, enter the paths you recorded when **Setting Up the PSN Communication Service**.

**Note:** If you have a Netware server, you have installed the PSN service locally. The Server IP Address and Company ID boxes appear. These boxes default to: http://www.privatesupplynetwork.com/ psn.asp. Your company ID is a number assigned by TeamDesign

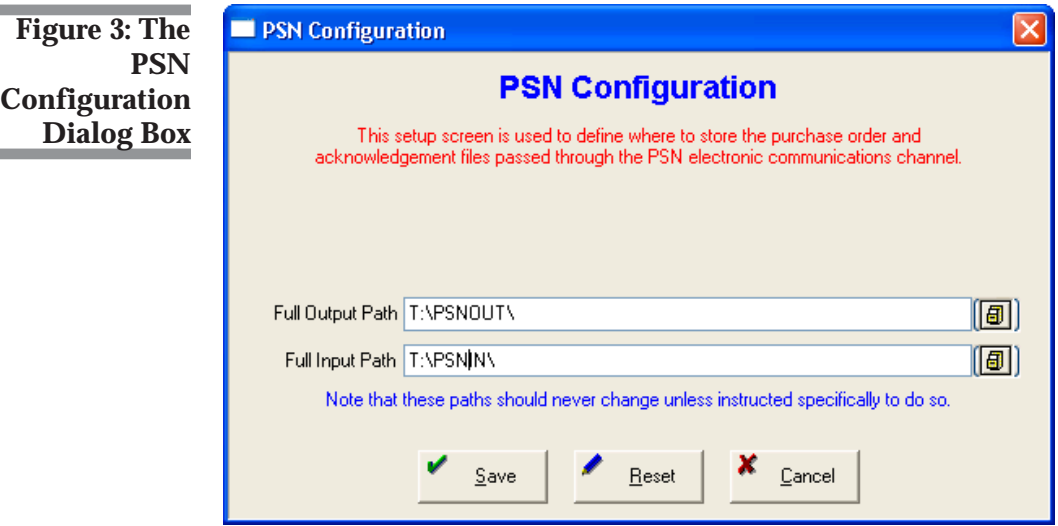

Once you have registered for PSN services, do not change the IP address or Company ID unless instructed to do so by TeamDesign

- **3** When you finish, click Okay.
- **Note:** Once you click Okay, archive and log folders are created in the eCommerce Industries Inc, PSN Communication Service folder. When working with tech support, you may be accessed to access the information in this folders.

## Setting UP System Security

You must set up a login and password for each user that sends purchase orders to Herman Miller. If the user who is logged in is not set up, the PSN screens are not accessible.

- **1** From the TeamDesign menu, click System, SetUp, Security.
- **2** Click the PSN Access tab, shown in Figure 4.
- **3** In the Login ID box, enter the 32-character login ID for the first user.
- **4** In the Password box, enter the 32-character password corresponding to the login ID.

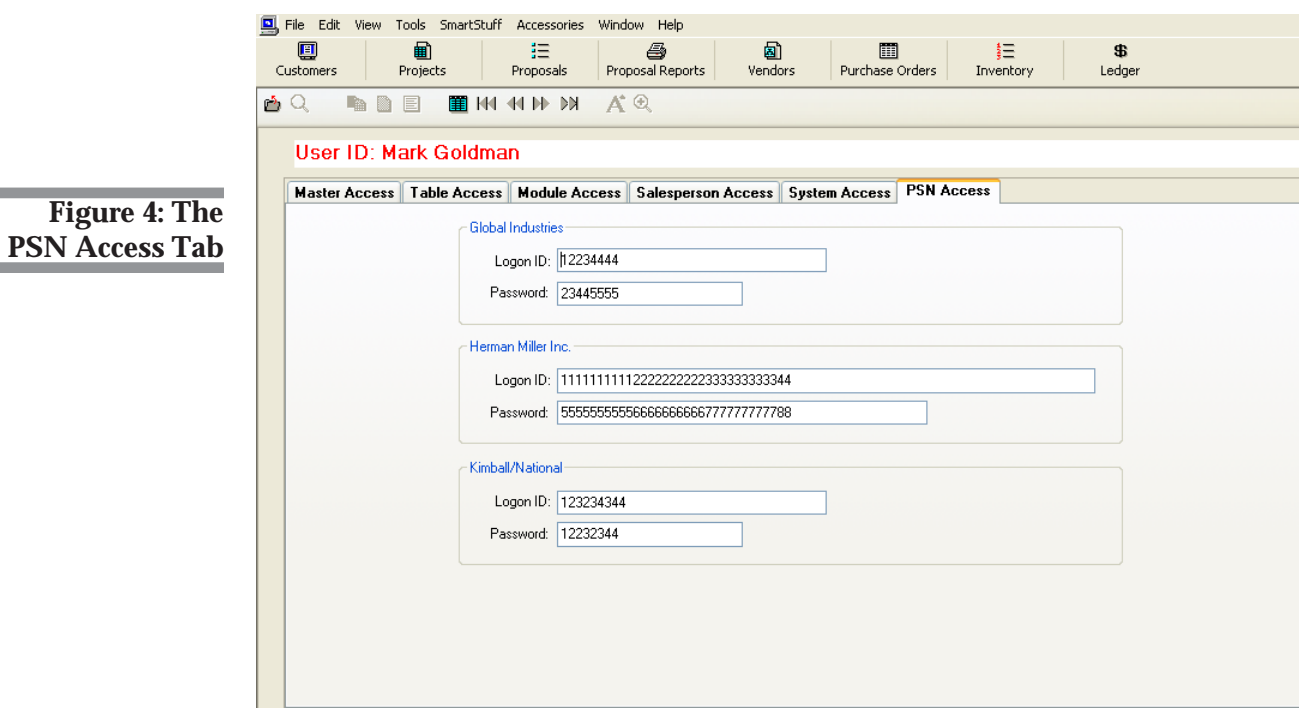

- **Note:** Contact HMI to obtain user names and passwords. You can copy and paste your user name and password into the Login ID and Password boxes.
- **5** Click  $\mathbf{H}$  to move to the next user. Continue to add a login ID and password for each user in your system.

## Setting Up the System Configuration Window

Setting up the System Configuration window is a required step. You must complete all the information in this window. The address you specify here is used by HMI as the default billing address. This is the address HMI uses to send invoices.

- **1** From the TeamDesign menu, click System, SetUp, System Configuration.
- **2** The System Configuration window opens, defaulting to the Company Profile tab. Click the PSN Comm tab.
- **3** Click the down arrow in the Select Manufacturer box and choose your Herman Miller Alliance vendor, as shown in Figure 5.

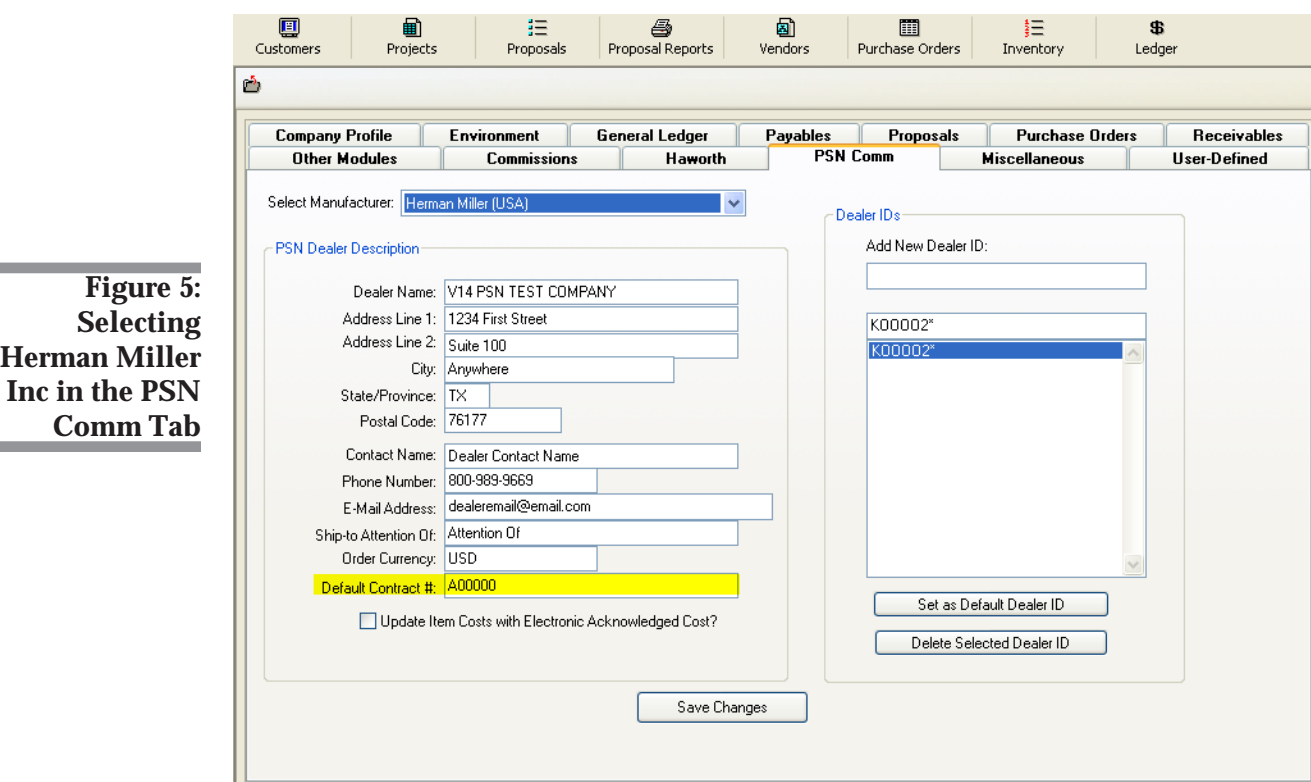

۰

**College** 

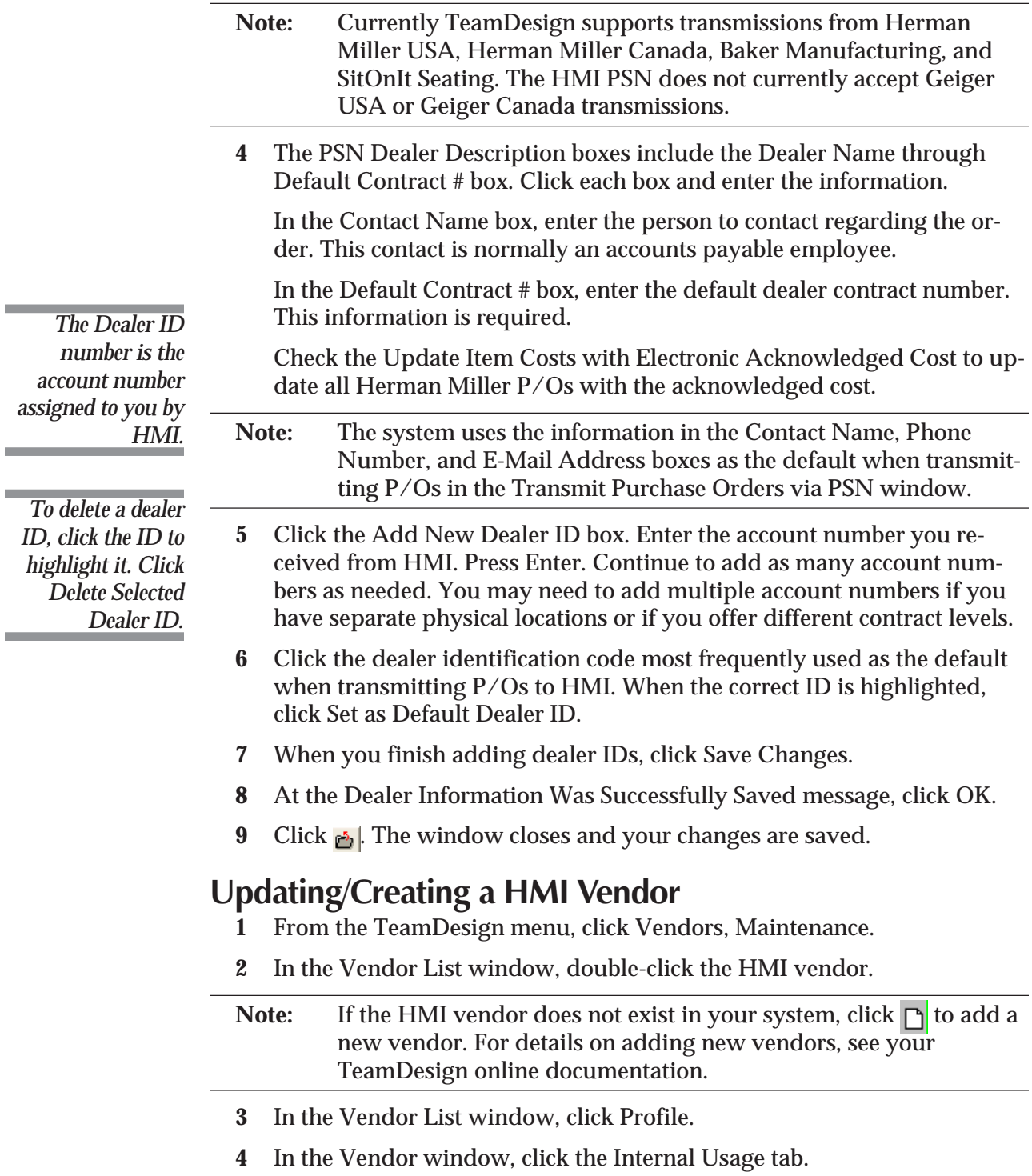

- **5** In the PSN Communications section of the tab, click the down arrow in the PSN Mfg ID box. Select your Herman Miller Alliance vendor. See Figure 6.
- **6** Click **.** The window closes and your changes are saved.

## Creating the Proposal

- **1** From the TeamDesign menu, click Customers, Proposals, Maintenance.
- **2** To add a new proposal click  $\Box$ .
- **3** In the Create Proposal window, enter the information for the proposal.
- **4** In the Addresses tab, make sure to adhere to the labels for the address. See Figure 7.

When you transmit an order to HMI, the Installation Address is used as the end customer address. You must enter this information as follows for the end customer address to be correctly transmitted.

**Company Name:** Enter the end customer company name.

**Address 1:** Enter the address for the end customer.

**Address 2:** Enter the suite number for the end customer.

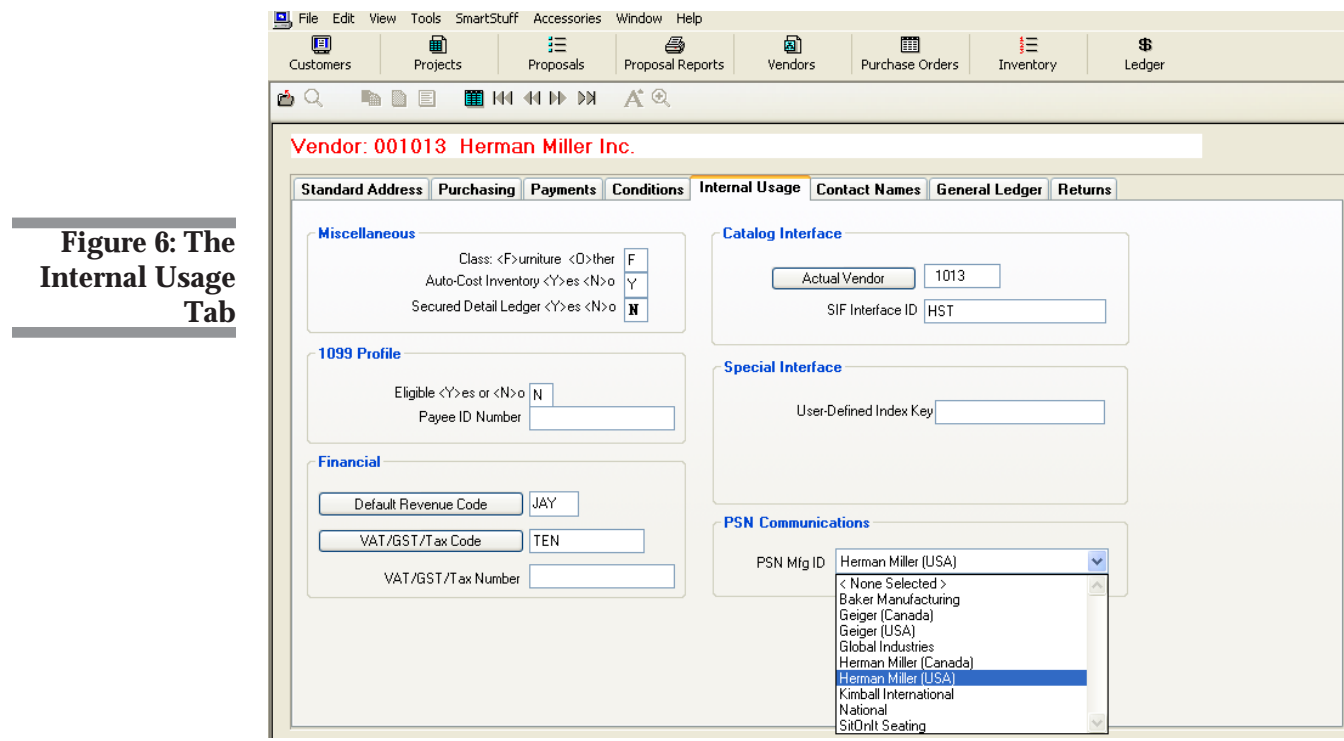

**City, ST Zip:** Enter the city, state, and Zip Code for the end customer address.

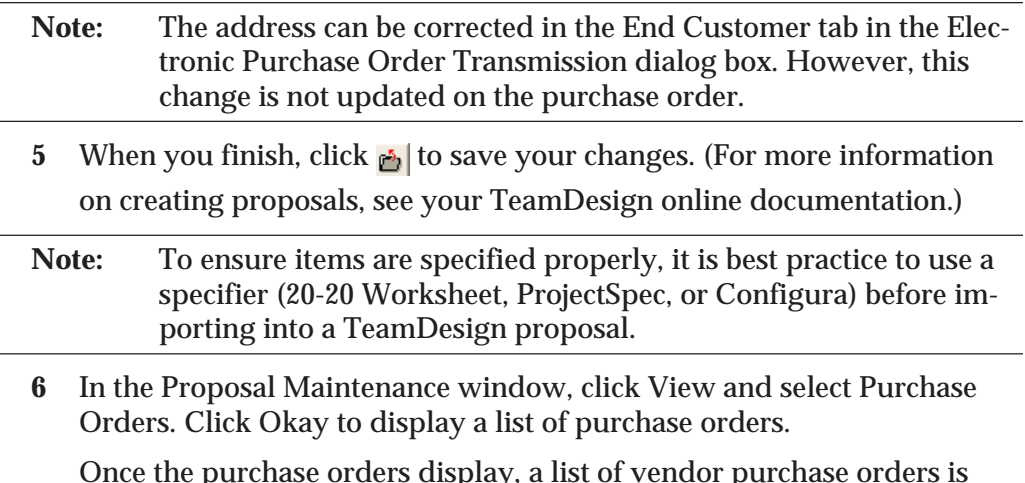

Once the purchase orders display, a list of vendor purchase orders is available in the Proposal Profile Purchase Order tab. You can assign contract numbers to each by clicking the Contract Numbers box and entering a contract number for the vendor. You also have the ability to change contract numbers in this tab.

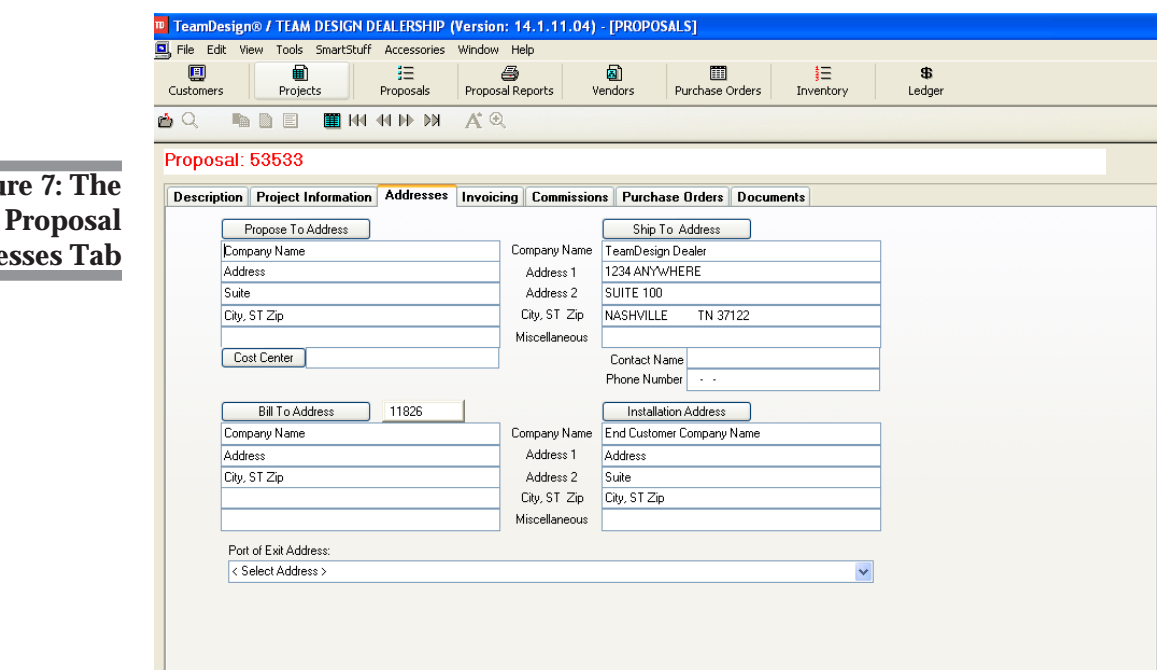

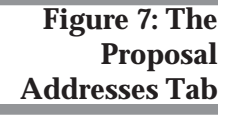

## Using Contracts with Herman Miller PSN

Herman Miller requires a valid contract number for every purchase order. The default contract number is stored in the PSN Comm tab of System Configuration. Refer back to Figure 5.

Other contracts can be stored in the Customer Profile Special Prices tab. Contracts that are stored this way display in the Customer Contracts Prices table.

- **1** To apply a contract to a purchase order, first create a virtual purchase order.
- **2** Before you create actual purchase orders, view the detail lines of a proposal. Click View and select Purchase Orders.
- **3** The Summary dialog box displays. Click Okay. A list of virtual purchase orders displays, as shown in Figure 8.

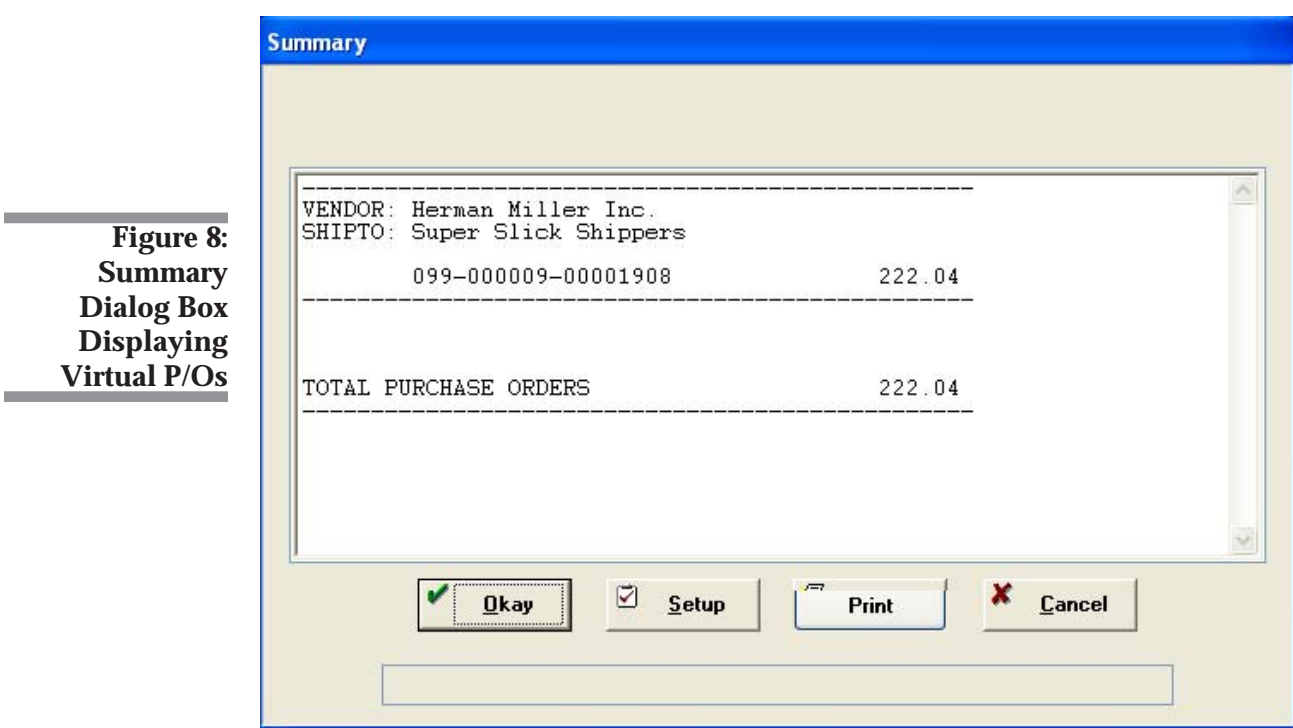

- **4** In the Proposal Profile window, click the Purchase Orders tab.
- **5** Click the line to highlight the purchase order. See Figure 9.

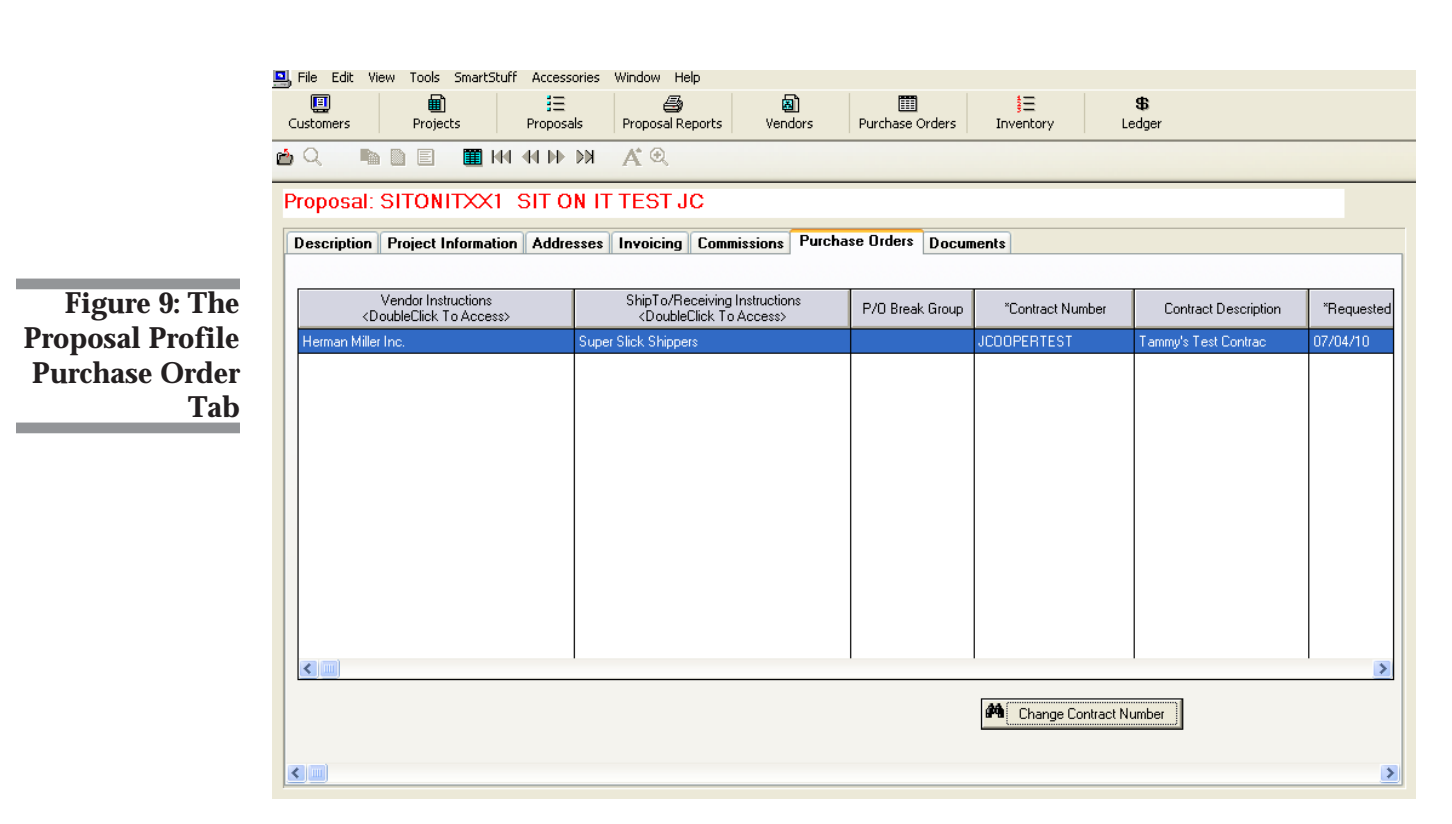

- **6** Once the line is highlighted, click the Change Contract Number button. If you have stored the contract in a customer profile, it is available to select from the Quick Find. See Figure 10.
- **Note:** The Change Contract Number Quick Find is tied to the Customer Contract Prices table. You many search for a contract by contract number, contract name, customer number, vendor name, or vendor number.

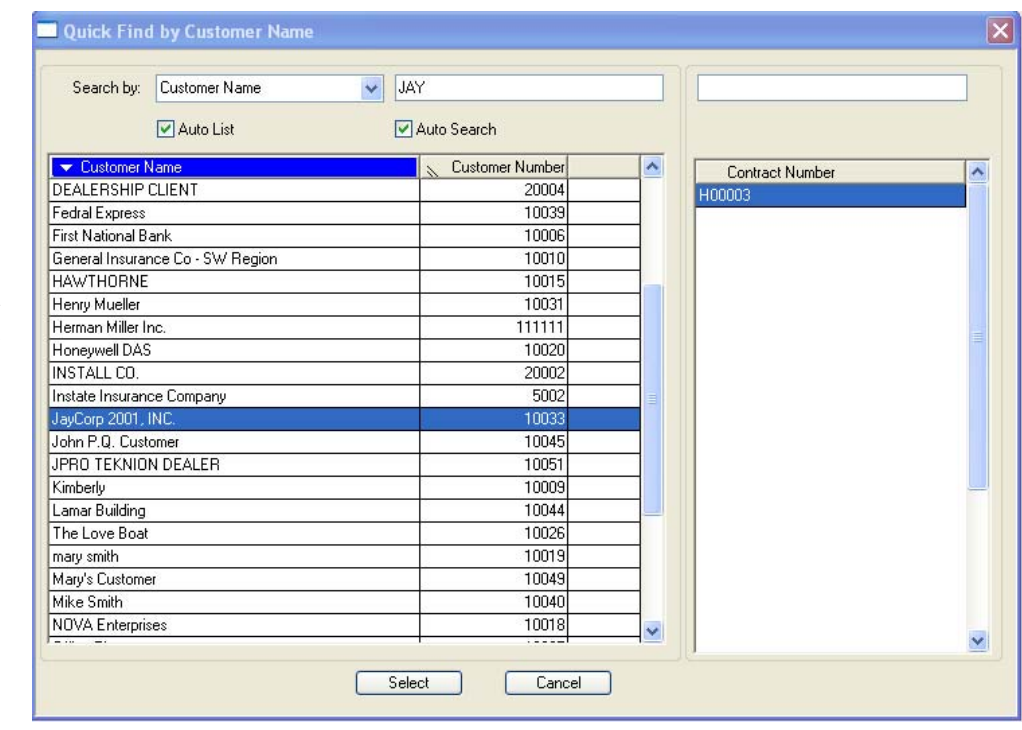

**Figure 10: The Change Contract Number Quick Find Dialog Box** You may also enter a contract number by double clicking on the Contract Number box in the Proposal Profile Purchase Orders tab. See Figure 11.

- **Note:** You can only enter the contract number. Contract descriptions only populate if the contract number is stored in a customer profile and selected from the Change Contract Number Quick Find.
- **7** You can now create actual purchase orders by clicking Vendors, Purchase Orders, Transactions, Create Orders.

Unless a special contract has been attached to an HMI vendor purchase order, the default contract from System Configuration applies to the purchase order in the PSN Vendor Transmission window. You have the option to change the contract at the time of transmission; however, it will not update the Proposal Profile Purchase Orders tab.

**Note:** To change the contract on the Electronic Order Transmission Screen, you can manually enter the contract number or click the Search button next to the Contract box and select a contract that has been saved to a customer profile. See Figure 13 in **Transmitting P/Os to HMI Using PSN**.

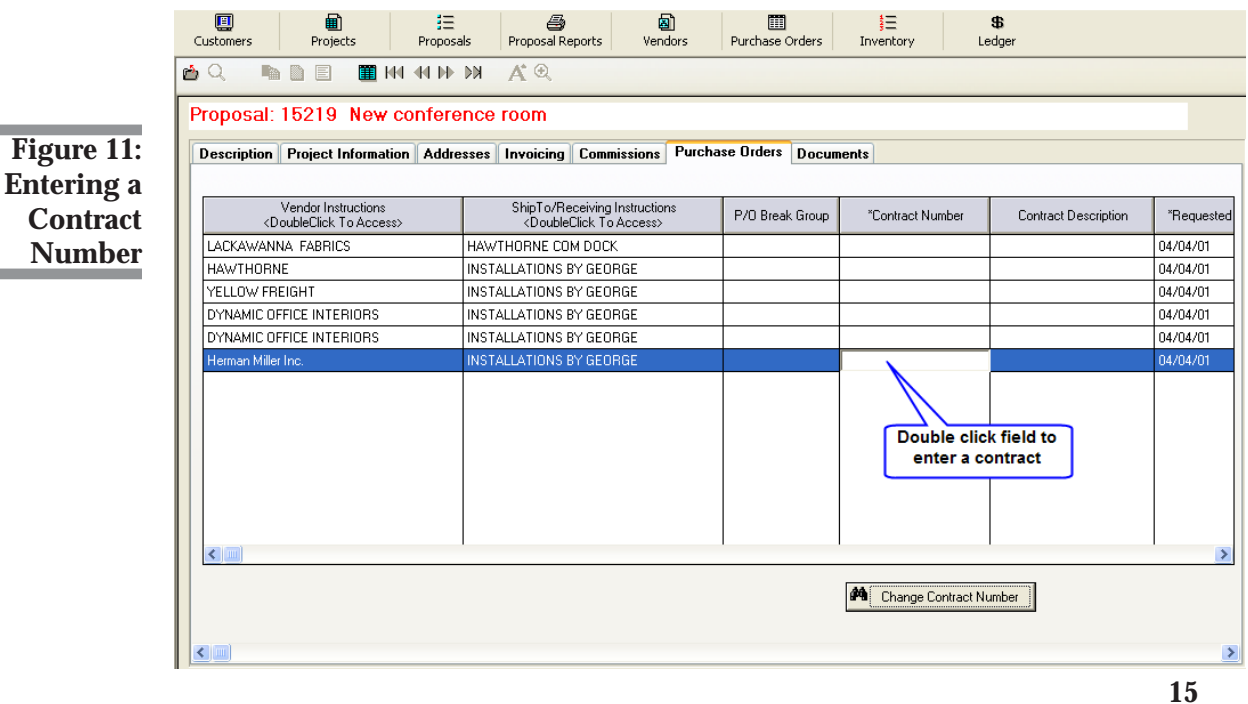

## Creating the Purchase Order

- **1** From the TeamDesign menu, click Vendors, PurchaseOrders, Transactions, Create Orders.
- **2** The Print Purchase Orders window opens. Click the down arrow in the Select Desired Document box and click Purchase Order.
- **3** Click the Proposal button to open the Proposal List window and select the proposal for this purchase order.
- **4** Complete the purchase order in the normal manner. When you finish, click Accept. (For more information on creating proposals, see your TeamDesign online documentation.)

# Transmitting P/Os to HMI Using PSN

- **1** From the TeamDesign menu, click Vendors, PurchaseOrders, Electronic Interfaces, Herman Miller.
- **2** In the Electronic Interface dialog box, select your Herman Miller Alliance vendor.
- **3** Make sure the Select/Send Purchase Orders option is selected and click Continue. See Figure 12.

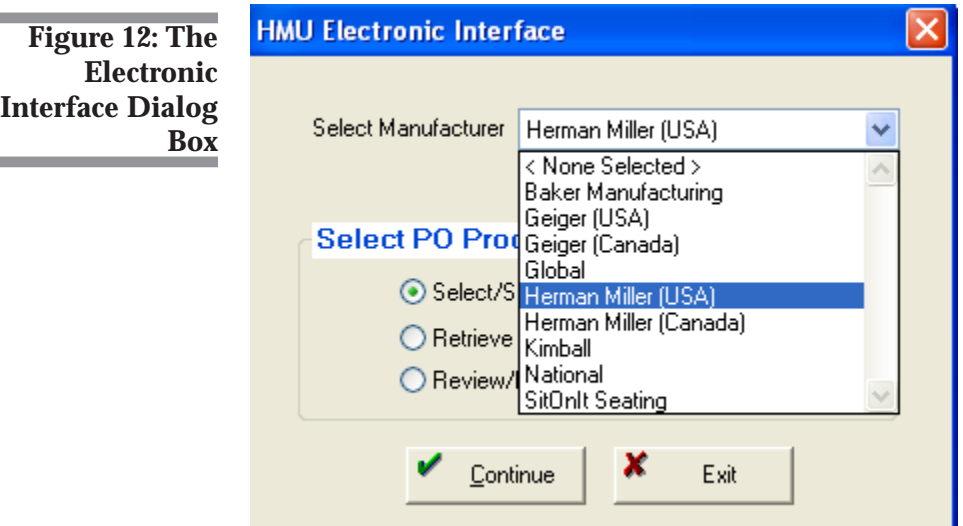

**College** 

**COL** 

**4** The Electronic Purchase Order Transmission dialog box opens.

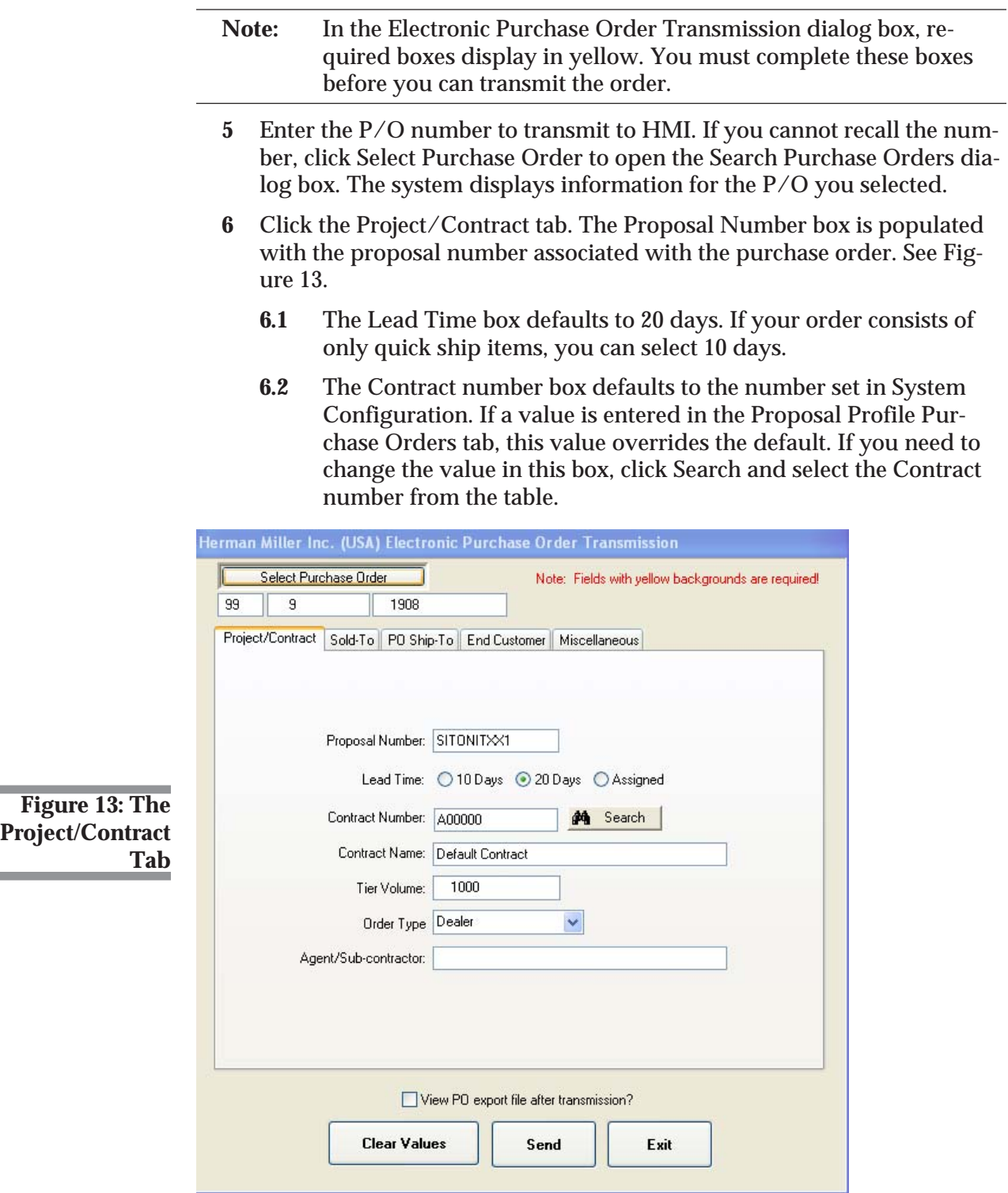

- **6.3** The Tier Volume box defaults to 1000. To change the Tier Volume, enter a value greater than 1000 in this box.
- **7** Click the Sold-To tab. See Figure 14. In this box, enter dealer information for the dealer to which Herman Miller sold the product.
	- **7.1** The Dealer ID box is populated with the default dealer ID entered in System Configuration. If more than one dealer ID is set up in System Configuration, you can select the dealer ID to use in the drop down box. The default dealer ID is indicated with an astrick.
	- **7.2** In the Purchase Order # box, enter the vendor purchase order number.
	- **7.3** The Desired Delivery Date box is required. However, this information may come from the purchase order. You can change this information in the PO Sold-To tab, but the address is not updated on the purchase order.
	- **7.4** Fill in the additional boxes as needed. When finished, select another dealer ID if applicable in the Dealer ID box. Enter the required information for as many dealer IDs as needed.

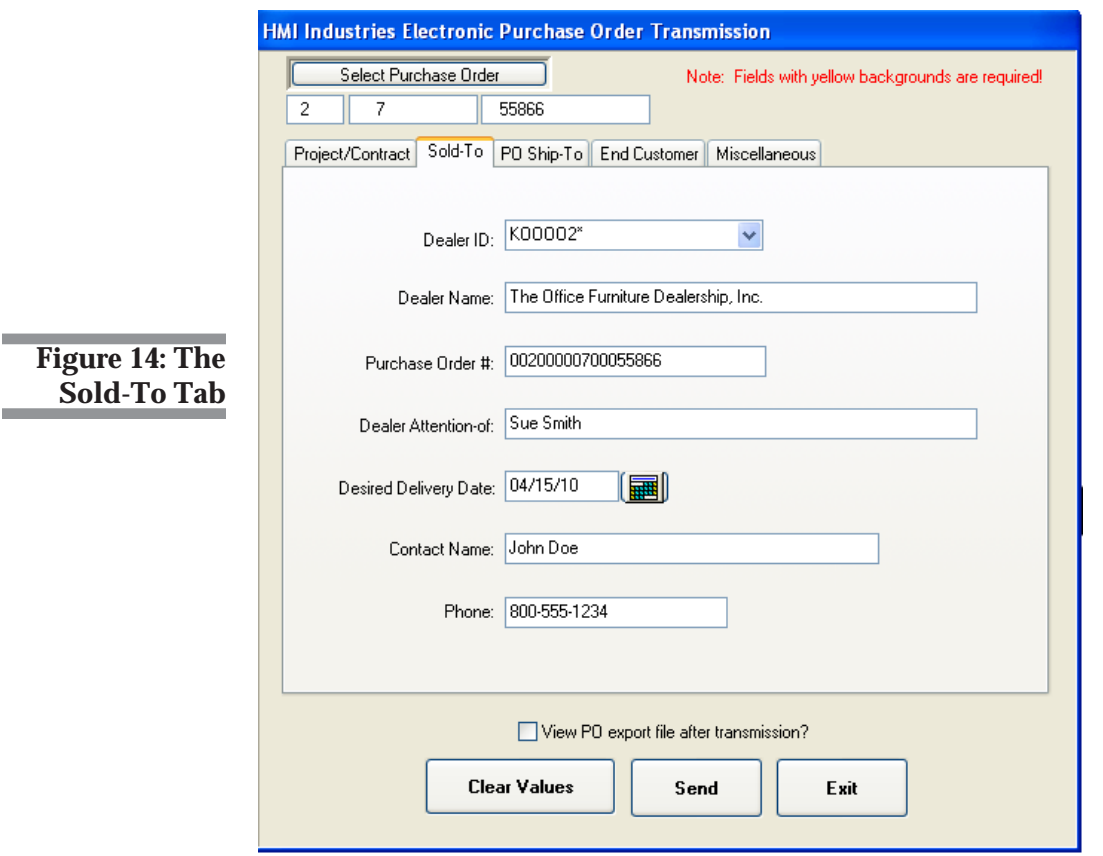

- **8** Click the PO Ship-To tab. See Figure 15. In this tab, enter the ship to information for the purchase order.
	- **8.1** Enter the ship to name in the Name box.
	- **8.2** In the Address 1 box, enter the address for the customer.

Use the Address 2 box to enter the second line of long addresses. Do not enter notes in this box, for example, "Call James". This information is rejected as invalid, causing the order to be manually processed and delayed.

- **8.3** Enter the city, state, and Zip code in the corresponding boxes.
- **8.4** In the Contact Name and Phone Number boxes, enter the name of the person to contact about the order and their corresponding phone number.
- **8.5** In the Country box, enter the 2 character country code. For the United States, type **US**

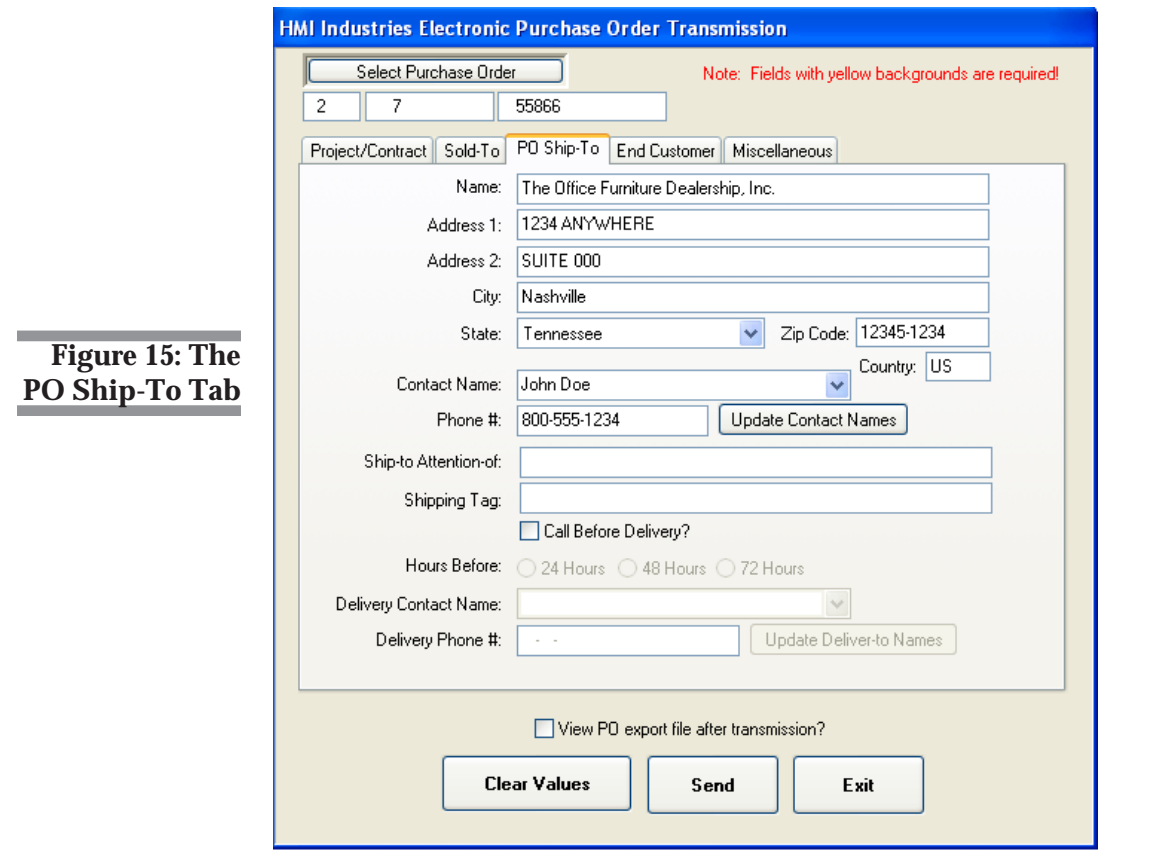

- **8.6** In the Shipping Tag box, enter any notes about the order, for example, who to call or which door to use for the delivery. This box is not required.
- **8.7** The Call Before Delivery service is a specialized service with HMI. Contact HMI for more information. If you subscribe to the service, click this check box to receive a phone call before your delivery. If this box is checked, the Hours Before, Delivery Contact Name, and Delivery Phone # are required.
- **9** Click the End Customer tab, and use it to enter information for the end customer. See Figure 16.
	- **9.1** Enter the end customer name in the Name box.
	- **9.2** The default end customer address is pulled from the Addresses tab of the propsal profile. You can make changes by entering the address for the end customer in the Address 1, Address 2, City, State, Zip Code, and Country boxes.
	- **Note:** The Country box pulls from System Configuration. Type **US** for United States or **CA** for Canada.

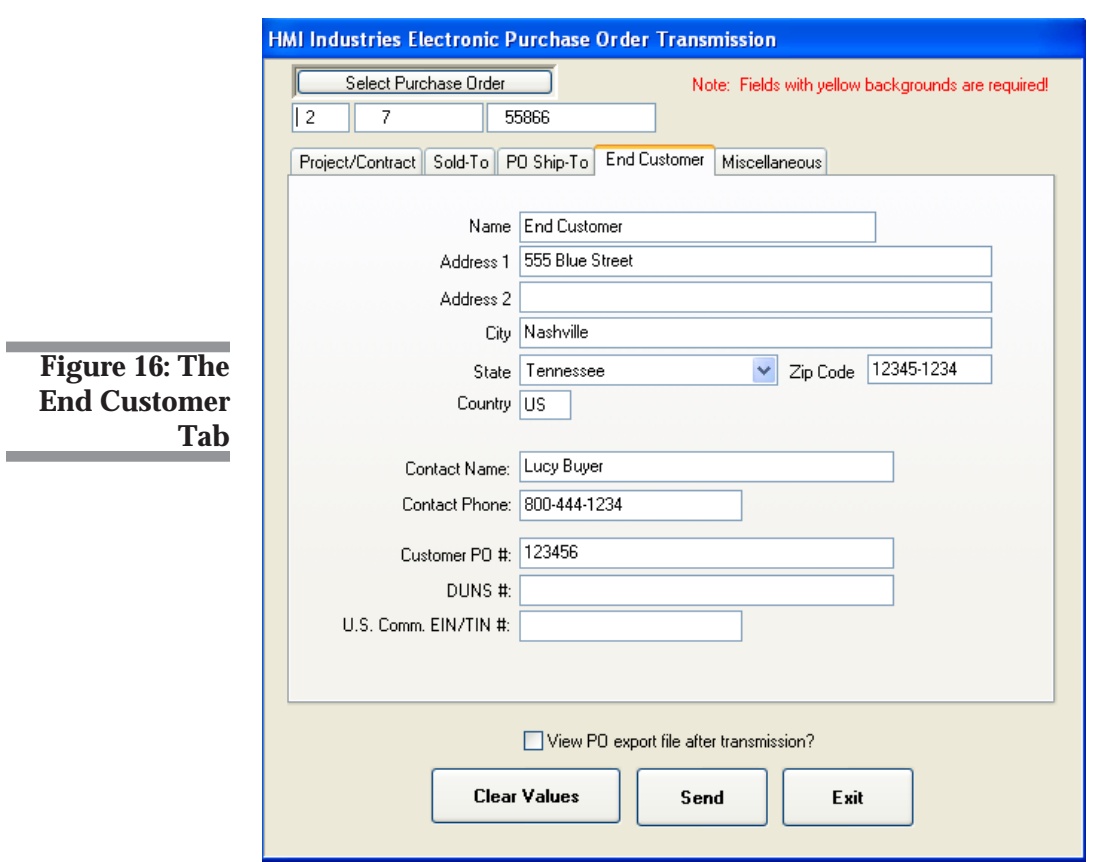

- **9.3** In the Contact Name and Contact Phone box, enter the name of the person to contact about the order and their corresponding phone number. These boxes default to the buyer and buyer phone on the proposal.
- **9.4** The Customer PO # box is populated with the P/O number from the proposal. Update as necessary. This box is required.
- **Note:** HMI only accepts 20 character purchase order numbers. If the P/O number is longer than 20 characters, it is truncated here.
	- **9.5** Fill in the remaining boxes as applicable.
- **10** Click the Miscellaneous tab to enter special instructions or order notes.
	- **10.1** Check the Health Care box if the P/O has a health care contract number. Leave the box blank if the P/O is not for a health care contract. Once this box is checked, you must enter the end user ID in the Health Care End User ID box. See Figure 17.

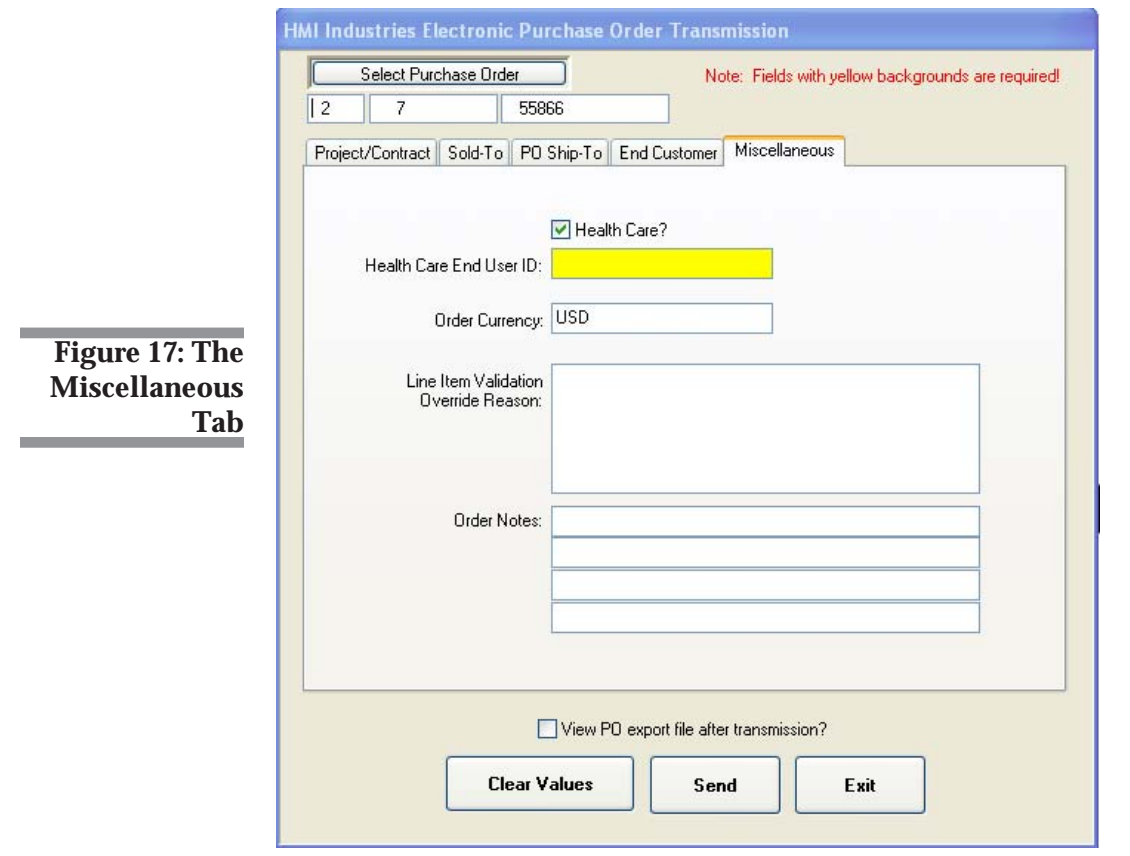

- **10.2** In the Order Currency box, enter the currency in which the order is processed. For orders using the United States Dollar, type **USD**.
- **10.3** The Line Item Validation Override Reason is used only for special orders. Placing any text in this box delays your order. Make sure to only use this for approved reasons. For more information, contact HMI.
- **10.4** Use the Order Notes to enter information for internal use. This information is not reviewed by Herman Miller.
- **11** When you finish entering information, click the View PO Export File After Transmission to view the data transmitted to HMI or leave this box blank to not view the export file.

- **12** Click Send.
- **13** The PSN Purchase Order Transmission dialog box opens, as shown in Figure 18. Click Start.
- **14** The purchase order is transmitted. When the order is transmitted to the HMI Kiosk Order Manager, it is prevalidated. If all line items are valid, you receive a message stating the order was successfully generated and transmitted. For valid orders, the purchase order Acknowledgment Number box in TeamDesign indicates that the order was accepted.

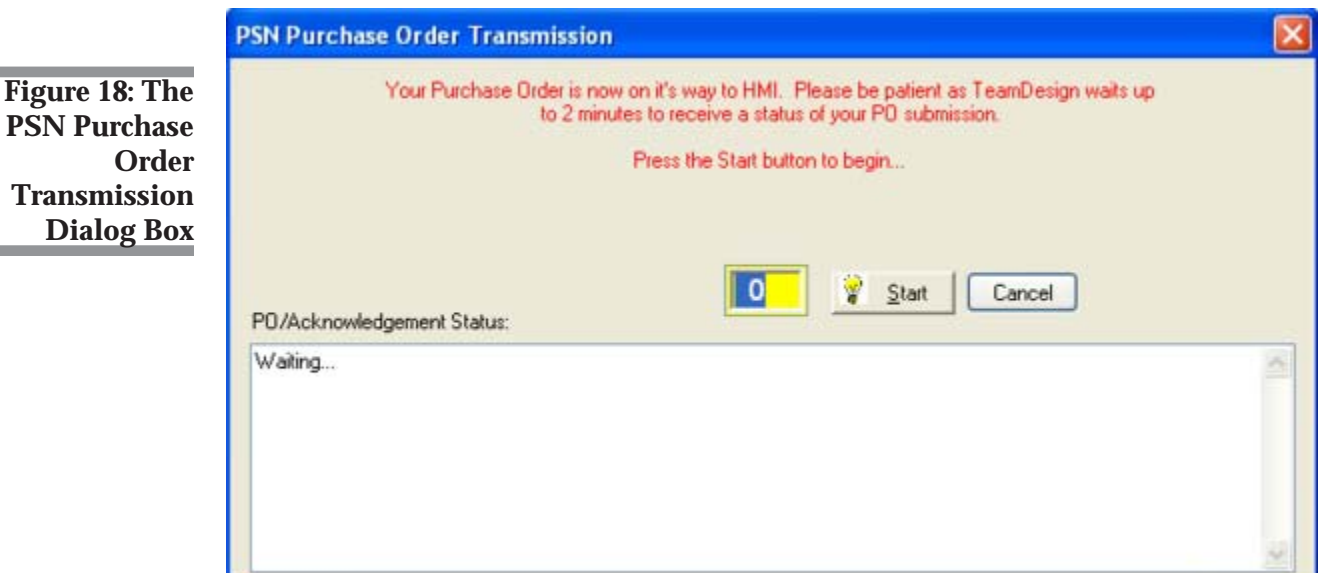

**Trans Dia** 

**Note:** When working with technical support, you may be asked to use this feature.

If there are any invalid line items, the functional acknowledgment displays the reasons the P/O is invalid in the exceptions screen and the order is placed on hold.

Exceptions are saved in the PSNOUT Log folder. You can also print the exceptions. For invalid orders, the purchase order's Acknowledgement Number box in TeamDesign indicates the order was rejected.

Click OK to continue. If you specified to view the Export file, the file automatically opens.

**Note:** You must submit purchase orders one at a time.

# Retrieving PSN Acknowledgments

- **1** From the TeamDesign menu, click Vendors, PurchaseOrders, Electronic Interfaces, Herman Miller.
- **2** In the HMI Electronic Interface dialog box, click the Retrieve Acknowledgments option.
- **3** Click Continue.
- **4** The PSN Acknowledgment Retrieval Filters dialog box opens. Click Start.
- **5** The system begins searching for the purchase orders. When the information is found, the system displays it in the lower section of the window, along with the Completed message. Click OK.
- **Note:** Acknowledgments only display for the P/Os sent by the user who is currently logged in.

Once the acknowledgments are retrieved, the Acknowledgement Number box for each purchase order lists the actual acknowledgement number.

Acknowledgments are not currently available for SitOnIt.

# Reviewing/Printing PSN Acknowledgments

- **1** From the TeamDesign menu, click Vendors, PurchaseOrders, Electronic Interfaces, HMI.
- **2** In the Electronic Interface window, click the Review/Print Acknowledgments option.

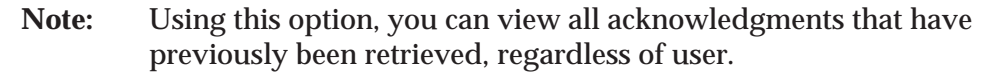

- **3** Click Okay.
- **4** The PSN Acknowledgments dialog box opens. Click the down arrow in the PSN Manufacturer box and select HMI, as shown in Figure 19.
- **5** Click the down arrow in the Salesmen ID box and select the salesperson.
- **6** In the PO Number Range boxes, you can limit the display by P/O number. Enter the beginning of the range in the From box and the end of the range in the corresponding To box.
- **7** In the Acknowledgement Date Range boxes, you can limit the display by P/O date range. Enter the beginning date in the From box and the ending date in the To box. To view a calendar by which to select the date, click  $\left| \frac{1}{\text{tan} \theta} \right|$

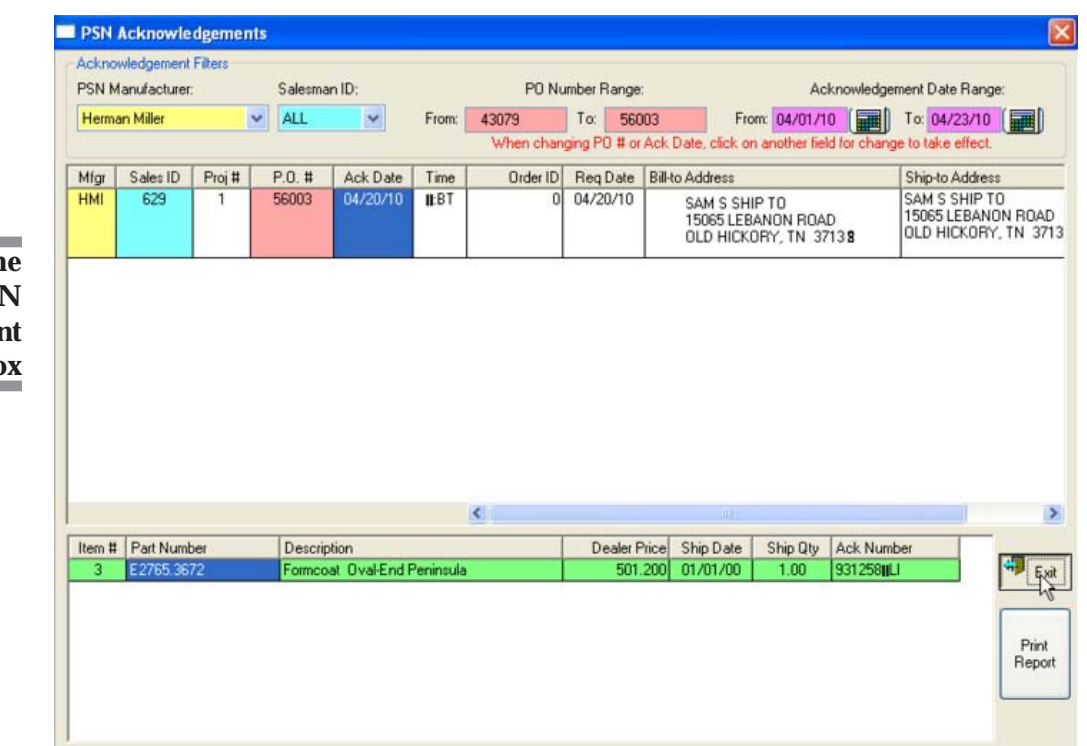

**Figure 19: The PSN Acknowledgment Dialog Box**

- **8** When you finish setting limits, click Print Report.
- **9** The system begins searching for the purchase orders that meet the limits you set. This report lists the items and also indicates whether there were any exceptions. See Figure 20. Any variance between the order and the acknowledgment appear as exceptions. There are several different reasons an exception my occur including variations in the following:
	- Item cost
	- Item quantity
	- Item part number
	- Item attribute code.

**10** When you finish, click Exit.

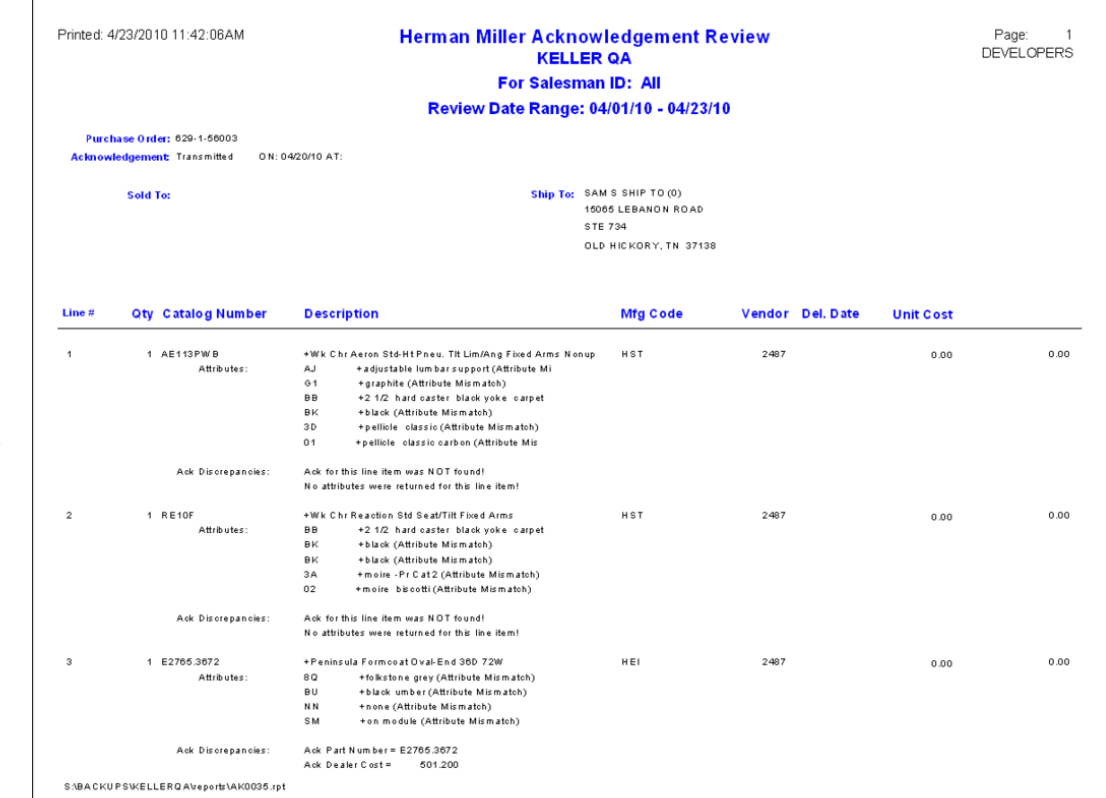

**Figure 20: The PSN Acknowledgment Dialog Box**

# Resending PSN Purchase Orders

If you need to cancel or change a submitted purchase order, you must telephone your HMI representative and cancel the P/O.

Once the order is canceled, return to TeamDesign and perform one of the following functions:

- Kill the purchase order
- Remove the line items from the order
- Make the appropriate line item changes.

You can then create a new purchase order or reprint the P/O and transmit it to HMI with the appropriate changes.